# **Aufgaben in CS2Exchange**

Klicken Sie einen von den folgenden Aufgaben. Für weitere Auskünfte klicken Sie der Register-Knopf.

Übertragung (Schleppen-und-Tropfen) der WinCIM Mitteilung-Datenbank zum Microsoft tauscht Mitteilung-Datenbank.

Übertragung der WinCIM Adreßbuch zum Microsoft tauscht Adreßbuch.

Archiv der WinCIM Mitteilung-Datenbank.

Ansehen den Inhalt von einem WinCIM Mitteilung.

## **Übergeben der WinCIM Mitteilung-Datenbank zu Microsoft tauscht**

- Laufen Sie Windows 95 Tausch
- Laufen Sie CS2Exchange
- Ziegel die zwei Fenster erleichtern den von Akten von WinCIM zu Microsoft schleppen, tauscht.
- Innerhalb CS2Exchange auserlesene der WinCIM Mitteilung damit Sie wünschen zu Archiv.
- Schleppen der hat WinCIM ausgewählt, Mitteilungen zum haben Mappe gewünscht, fährt, und so weiter.
- Sie werden beendet.

# **Archiv der WinCIM Mitteilung-Datenbank**

- Laufen Sie Windows 95 Forscher
- Laufen Sie CS2Exchange.
- Ziegel die zwei Fenster erleichtern den von Akten von WinCIM zu einer Mappe schleppen.
- Innerhalb CS2Exchange auserlesene der WinCIM Mitteilung damit Sie wünschen zu Archiv.
- Schleppen der hat WinCIM ausgewählt, Mitteilungen zum haben Mappe gewünscht, fährt, und so weiter.
- Sie werden beendet.

# **Übergeben der WinCIM Adreßbuch zu Microsoft tauscht**

- 1 Laufen Sie CS2Exchange.
- 2 Vom Compuserve Menü, auserlesenes Import-Adreßbuch.
- 3 Auserlesene vom Adreßbuch zählt auf die Namen damit Sie wünschen, zu Microsoft zu übergeben tauscht. Wahlen:

**Konvertieren Sie zu SMTP:** Scheck dieser Kiste wenn Sie erwarten nicht mehr, Compuserve zu benutzen wie Ihr Internet Dienst-Versorger (ISP).

**Dont schickt RTF Auskünfte:'** Scheck diese Kiste für die Benutzer, die Sie wissen, wird Microsoft nicht benutzen, tauscht.

- 4 Presse der Import-Knopf in CS2Exchange.
- 5 Sie werden beendet.

# **den Inhalt von einem WinCIM Mitteilung**

- Laufen Sie CS2Exchange.
- Doppelte klickt auf hat Mitteilung gewünscht.
- Sie werden beendet.

# **Überblick von CS2Exchange**

CS2Exchange hilft Ihnen übergeben Compuserve WinCIM [email]-Akten zu Microsoft tauschen, so schließt aus Ihre Notwendigkeit benutzen WinCIM Software. Zum Beispiel, Sie können:

Übertragung (Schleppen-und-Tropfen) der WinCIM Mitteilung-Datenbank zum Microsoft tauscht Mitteilung-Datenbank.

Übertragung der WinCIM Adreßbuch zum Microsoft tauscht Adreßbuch.

Archiv der WinCIM Mitteilung-Datenbank.

Ansehen den Inhalt von einem WinCIM Mitteilung.

## **Invalider CompuServe UserID. Das Format sollte sein:\r1xxxxxx,xxxx oder 7xxxx,xxxx.**

Der CompuServe UserID, typische hat herausgenommen vom CIS.INI, hat ein genaues Format.

#### **Der Genehmigung-Code war invalide.\rBitte schicken Sie mir einen email, bekommen einen gültigen Code.**

Nur verschlüsselt eine Genehmigung arbeiten wird mit Ihrem CompuServe UserID. Diese Genehmigung verschlüsselt nicht arbeiten wird mit irgendeinem anderem CompuServe UserID.

## **CompuServe Adreßbuch-Dateien %1 ist keine gültige Dateien.**

Das Adreßbuch legt die Auskünfte nicht enthalten hat vorgeschrieben hat ab, hat erwartet. Es ist möglich, daß Sie eine ungestützte Version von WinCIM haben. CS2Exchange wurde geprüft, und hat für WinCIM 1,4 und 2,0 entwickelt.

## **CompuServe Schrank-Dateien %1 ist keine gültige Dateien.**

Der Schrank legt die Auskünfte nicht enthalten hat vorgeschrieben hat ab, hat erwartet. Es ist möglich, daß Sie eine ungestützte Version von WinCIM haben. CS2Exchange wurde geprüft, und hat für WinCIM 1,4 und 2,0 entwickelt.

## **Der CompuServe Mitteilung tippt Dateien ein, %1 ist keine gültige Dateien.**

Der Schrank legt die Auskünfte nicht enthalten hat vorgeschrieben hat ab, hat erwartet. Es ist möglich, daß Sie eine ungestützte Version von WinCIM haben. CS2Exchange wurde geprüft, und hat für WinCIM 1,4 und 2,0 entwickelt.

#### **Der CompuServe UserID kann gegen den WinCIM Feilen-Schrank nicht verifiziert werden.\ rVersuch ein andere UserID und Genehmigung numeriert.**

Eine getrennte Lizenz von CS2Exchange wird für jeden CompuServe Benutzer gebraucht. CS2Exchange benutzt die Mitteilungen im WinCIM, Datenbank verifizieren daß der UserID und Genehmigung-Code ist gültig.

## **Registrierung wird für CS2Exchange gebraucht, funktionieren ganz.**

Schicken Sie einen [email] cs2exchg@ma.ultranet.com bittet eine Genehmigung um, verschlüsselt. Sie können die Hilfe benutzen- Registrierung-Menü-Punkt tun diesen denn Sie.

## **Ungenügendes Gedächtnis überhäufen alle die Adressen im CompuServe Adreßbuch.**

Versuch-Schließen alle Anwendungen vorher schwierige dieser Arbeitsweise wieder.

## **Ungenügendes Gedächtnis überhäufen allen den CompuServe Schränke.**

Versuch-Schließen alle Anwendungen vorher Rennen CS2Exchange.

## **Ungenügendes Gedächtnis überhäufen allen den CompuServe Mitteilung-Schlüssel.**

Versuch-Schließen alle Anwendungen vorher Rennen CS2Exchange.

## **Ungenügendes Gedächtnis abschreiben %d, legt ab bei einmal.**

Versuch-Schließen alle nicht-wesentlichen Anwendungen oder Versuch reduziert die Zahl von Akten, abschreiben.

## **Ungenügender Scheibe-Weltraum abschreiben %d, legt ab bei einmal.**

Versuch reduziert die Zahl von Akten, hat abgeschrieben bei eine mal. Sie können auch versuchen, und lischt die Akten in Ihrem Windows vorläufiges Telephonbuch.

**Der CompuServe Schrank-Dateien %1 kann nicht geöffnet werden.\rWinCIM kann gleichzeitig nicht laufen wie CS2Exchange.**

Versuch-Schließen WinCIM vorher Rennen CS2Exchange.

**Der CompuServe Adreßbuch-Dateien %1 kann nicht geöffnet werden.\rWinCIM kann gleichzeitig nicht laufen wie CS2Exchange.**

Versuch-Schließen WinCIM vorher Rennen CS2Exchange.

#### **Der CompuServe Mitteilung tippt Dateien ein, %1 kann nicht geöffnet werden.\rWinCIM kann gleichzeitig nicht laufen wie CS2Exchange.**

Versuch-Schließen WinCIM vorher Rennen CS2Exchange.

## **Sie müssen CIS.INI finden um zu Last CS2Exchange.**

Der CIS.INI Akte ist, wo CompuServe WinCIM Ihren UserID speichert, und CompuServe adressiert. Versuch schaut im C:\CSERVE Telephonbuch.

## **Sie müssen WINCIM.INI finden um zu Last CS2Exchange.**

Der WINCIM.INI Akte ist, wo CompuServe WinCIM die Stelle vom Feilen-Schrank und das Adreßbuch speichert. Versuch schaut im C:\CSERVE Telephonbuch.

#### **Der WinCIM Feilen-Schrank hat %1 in WINCIM.INI vorgeschrieben, ist nicht gültig.\rVersuch und findet einen anderen WINCIM.INI.**

Der WINCIM.INI Akte ist, wo CompuServe WinCIM die Stelle vom Feilen-Schrank und das Adreßbuch speichert. Versuch schaut im C:\CSERVE Telephonbuch.

## **Systemunterstützung für elektronische Post kann nicht geladen werden.**

MAPI32.DLL wird erwartet, im Windows zu sein System-Telephonbuch. Die Abwesenheit von diesem DLL ist ein Anzeichen der Microsoft Tausch ist an schließt auf diesem System nicht gewesen.

## **Die System-DLL für elektronische Post ist ungültig.**

Der MAPI32.DLL daß den nicht hat gefunden wurde hat Aufgaben erwartet. Zügel-Stall damit Microsoft tauscht dieses Problem reparieren.

## **"Nachricht senden" scheiterte beim Senden der Nachricht**

Es gibt viele Gründe, warum kann eine Mitteilung nicht geschickt werden. Der wahrscheinlichste Grund ist jener Microsoft, tauscht nicht angeschlossen wurde ordentlich.

#### **The drop was not allowed. If you dropped on Exchange, try starting the drag with the SHIFT key or CTRL key down.**

There are several version of Microsoft Exchange. Some of them have been renamed Windows Messaging. They all provide the same functionality and they all have been tested with CS2Exchange.

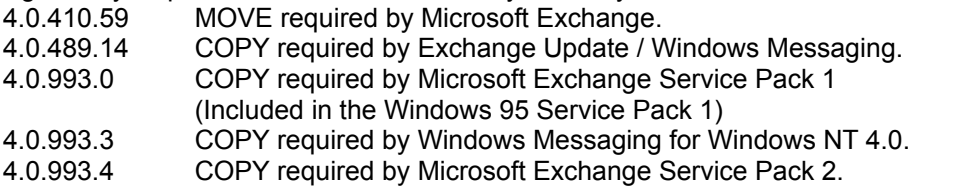

If you start a CS2Exchange drag operation with the SHIFT key down, you will override the default drop effect and force the MOVE operation.

If you start a CS2Exchange drag operation with the CTRL key down, you will override the default drop effect and force the COPY operation.

If the drop is successful, then the overridden effect becomes the new default. This is so that you only need to override the default effect once.

This might sound complex, but it is really rather simple. If you select some messages in CS2Exchange, drop them on to Exchange and you get this error message, then try holding down the SHIFT key before you drag the messages again. If you still get this message, then try holding down the CTRL key before you drag the messages again. Once the drop is successful, you do not need to hold the SHIFT or CTRL key down for the operation to be successful.